To access secure student data, users must have an active FOCUS Parent Portal or Single Sign On account issued by the School District of Manatee County. The MySDMC Focus Mobile app provides parent and students a streamlined way to access student information from grades, attendance, school events, and social media.

Available for Download from the Apple App Store and Google Play Store!

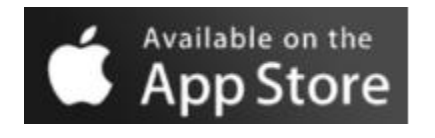

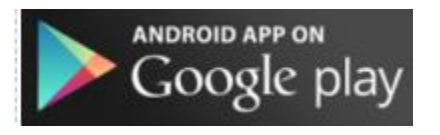

### **Parents Login**

• On the login screen enter your Focus Parent Portal username credentials

### **Students**

• On the login screen enter your Single Sign On credentials

### **Parent and Student View of the Community App**

If a parent is linked to more than one student, all their students will display on the Overview screen. Students will be directed to their Summary screen.

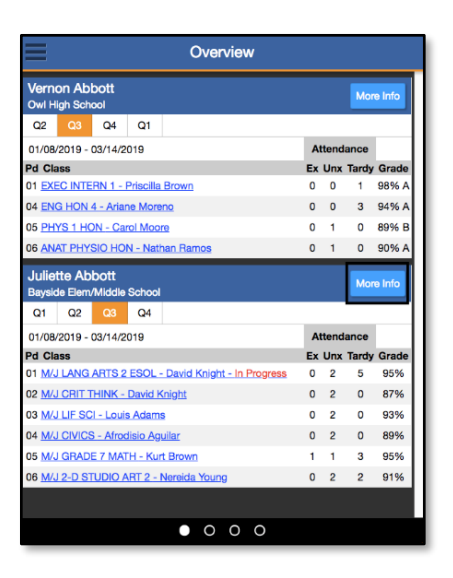

#### **Parents View Students View**

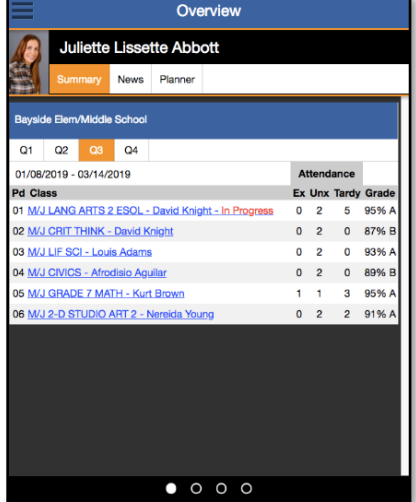

• By selecting the More Info button, parents will see the Overview of each child individually.

### ❑ **Summary Tab**

The **Summary** tab will provide the parent and students with an overview of the student's courses,

attendance and grade summary for the current quarter.

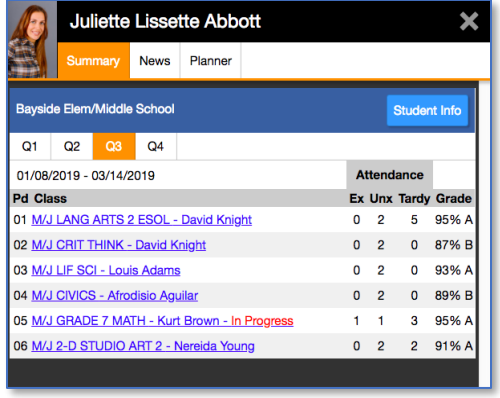

### ❑ **Student Info Button**

As a **Parent**, click on the **Student Info** button will take the parent to the student's **Demographic** information.

• The **Student Info** screen will reflect the same information that is displayed from the Focus

Portal. Use the arrow to expand the **Student Fields** bar and **Search Options**.

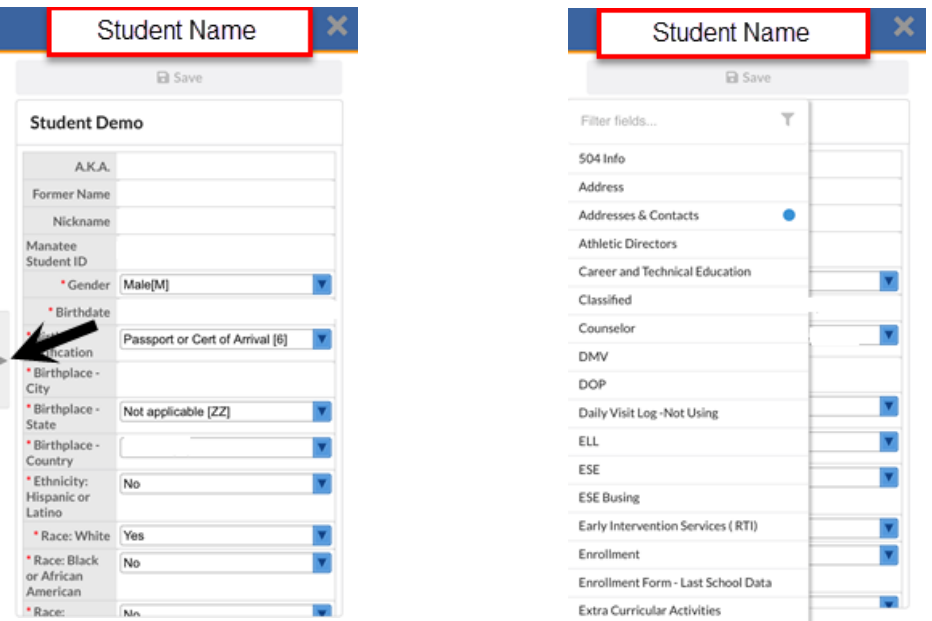

### ❑ **Addresses and Contacts**

On the **Address and Contacts** field, parents and students can click on a contact and be provided with their information.

• Click the **gray X** at the top right-hand corner of the screen to return to the **Summary** screen.

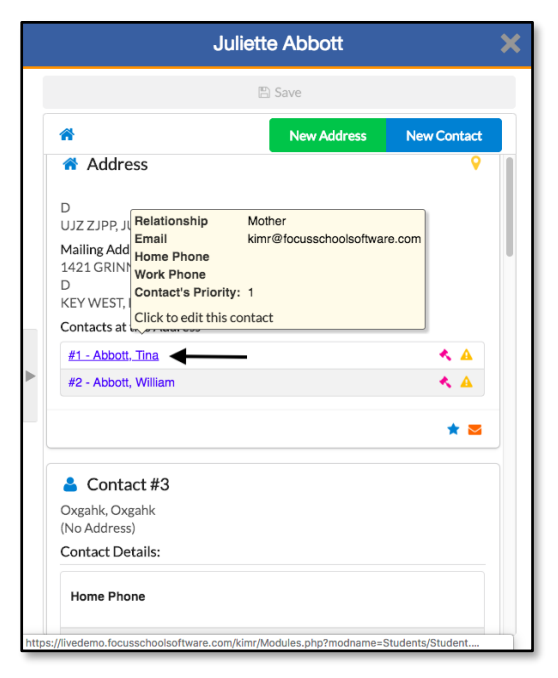

#### ❑ **News Tab**

The **News** tab will provide parents and students with information about the student's **Attendance** and **Assignments news** feed.

• Click the **gray X** at the top right-hand corner of the screen to return to the **Summary** screen.

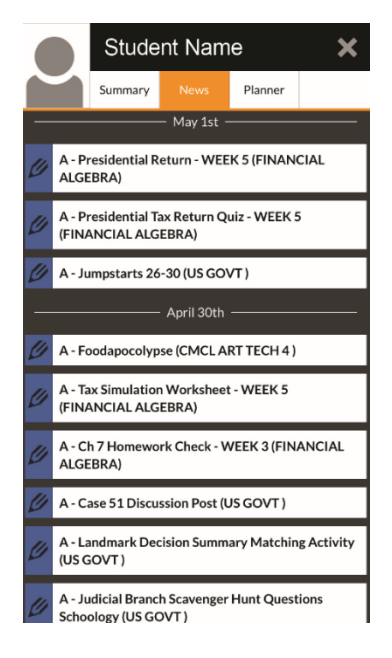

### ❑ **Planner Tab**

The **Planner** tab provides an overview of the assignments that the student has for the upcoming week and when they are due.

- Click the **gray X** at the top right-hand corner of the screen
- to return to the **Summary** screen.
- As a Parent, click the **gray X** again to return to the **Overview** screen.

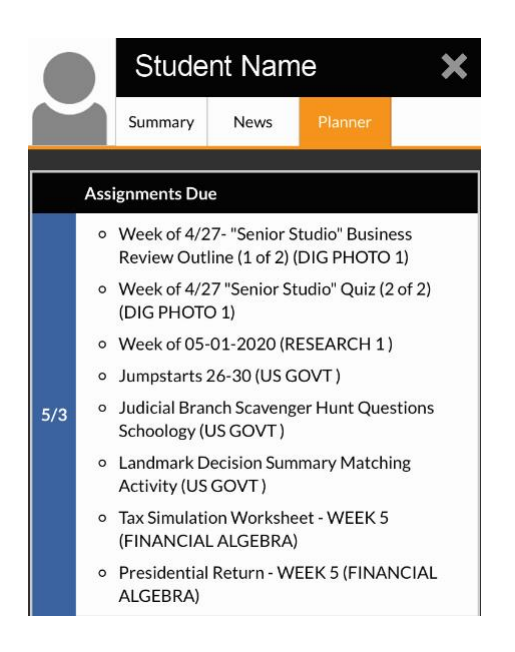

### ❑ **Additional Options**

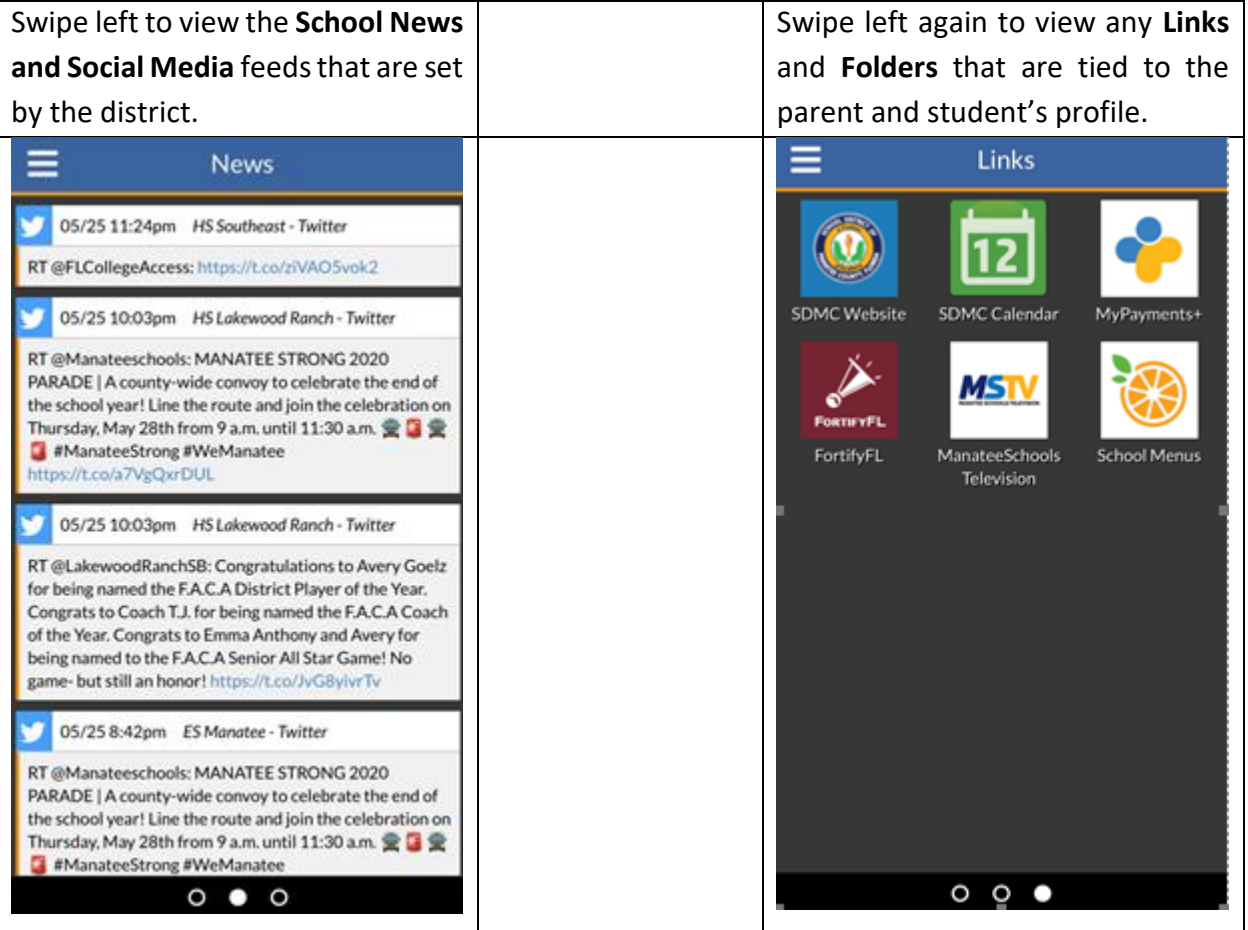

### **Additional User Options**

#### ❑ **Disabling School News and Social Media feeds**

Users have the option disable **News** feeds and **Social Media** feeds that they are linked to on the

Community App.

- 1. Sign into the Community App.
- 2. Click the **Menu** button  $\mathbf{S} \leftarrow \mathbf{S}$  (3 lines in the top left).
- 3. Click on **Settings**.
- 4. Click on the **School News** tab or the **Social Media** tab.

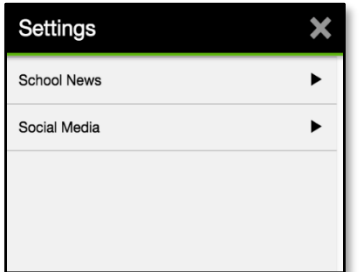

 $\mathbf{\Phi}$  Settings

**School News** - Using the slide bars, parents and students can enable or disable the **School News** of available schools in the list.

**Social Media** - Using the slide bars, parents and student can enable or disable the available **Social Media** feeds.

5. To log out click on the Log Out button on the bottom of the

 $\rightarrow$  Log Out

Screen.

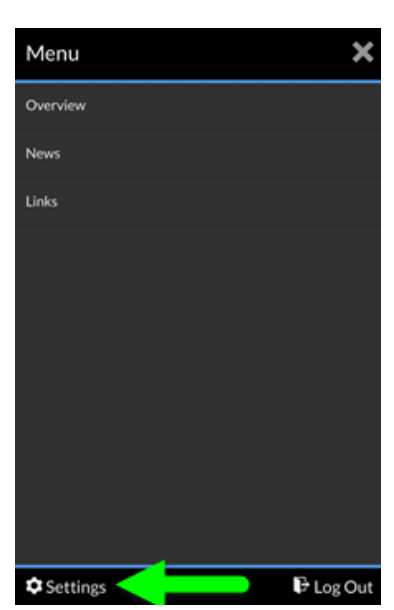

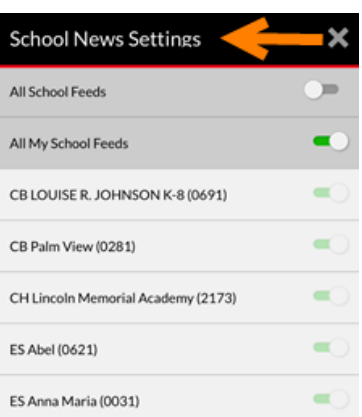

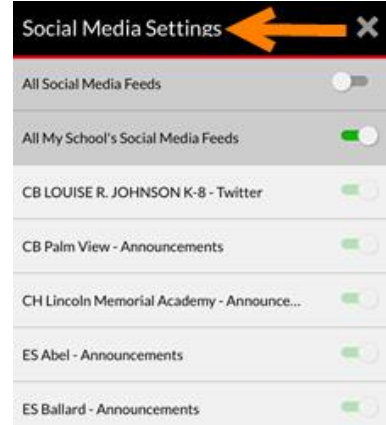